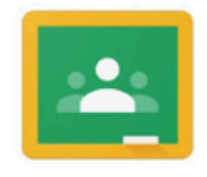

Google Classroom

# **ACTIVACIÓN PLATAFORMA CLASSROOM**

## ESTIMADAS FAMILIAS.

TAL Y COMO SE COMENTÓ EN LAS REUNIONES DE PRINCIPIO DE CURSO Y EN CONSEJO ESCOLAR. VAMOS A DAR COMIENZO A LA ACTIVACIÓN DE LA PLATAFORMA EDUCATIVA DE "GOOGLE **CLASSROOM"** 

PARA ELLO, HEMOS ASIGNADO AL ALUMNADO DE TODO EL CENTRO UNA CUENTA DE CORREO CORPORATIVO nombreapellido@joaquincostagraus.catedu.es. ESTA CUENTA LES SERVIRÁ PARA TODA LA ESCOLARIDAD EN EL COLEGIO Y LA SEGUIRÁN UTILIZANDO EN EL INSTITUTO PERO CON OTRA CUENTA CORPORATIVA.

TAL Y COMO SE ESPECIFICA EN NUESTRO PLAN DE CONTINGENCIA, EL USO DE ESTA PLATAFORMA ESTÁ INDICADO PARA ATENDER AL ALUMNADO EN CASO DE CONFINAMIENTO (PERSONAL O GRUPAL). EN ARAS DE FAMILIARIZAR AL ALUMNADO DE 5º Y 6º EN EL USO DE ESTA HERRAMIENTA DE CARA AL INSTITUTO. ESTOS GRUPOS HARÁN UN USO MAYOR DE ELLA.

## 1) ACTIVACIÓN DE LA CUENTA Y CAMBIO DE CONTRASEÑA

SE HA REPARTIDO AL ALUMNADO UN DOCUMENTO DONDE SE EXPLICA, PASO A PASO, CÓMO ACTIVAR LA CUENTA QUE SE HA CREADO DESDE EL COLEGIO.

IMPORTANTE: NO PERDÁIS/OLVIDÉIS LA NUEVA CONTRASEÑA DE LA CUENTA, YA QUE SI ESTO SUCEDIERA, TENDRÍAIS QUE INFORMAR AL TUTOR/A PARA REALIZAR LAS GESTIONES PERTINENTES.

## 2) GUÍA DE UTILIZACIÓN DE "CLASSROOM"

OS ADJUNTAMOS UNA GUÍA SENCILLA SOBRE SUS FUNCIONES PRINCIPALES. YA VERÉIS QUE ES MUY INTUITIVA Y DE FÁCIL MANEJO. ADEMÁS, SE FORMARÁ AL ALUMNADO EN DIFERENTES MOMENTOS.

## 3) DISPOSITIVOS COMPATIBLES CON "CLASSROOM"

ESTA PLATAFORMA ES COMPATIBLE CON EL ORDENADOR (Los pantallazos incluidos en la guía que se adjunta, se han obtenido desde un ordenador) TABLET Y MÓVIL PARA ESTOS DOS ÚLTIMOS DISPOSITIVOS, HABRÍA QUE INSTALAR LA APLICACIÓN DE CLASSROOM QUE ENCONTRARÉIS EN "PLAY STORE" PARA ANDROID O "APP STORE" PARA APPLE.

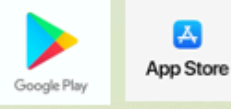

PODÉIS TRASLADAR CUALQUIER DUDA SOBRE LA ACTIVACIÓN DE LA CUENTA Y/O USO DE LA PLATAFORMA A VUESTRO TUTOR/A DE REFERENCIA

Guía para utilizar Classroom desde casa

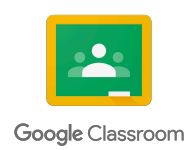

## Estimadas familias:

Este curso, siguiendo el Plan de Contingencia, donde se específica la obligación de cada centro de utilizar alguna plataforma educativa, se escoge la aplicación **Google Classroom**, para trabajar con el alumnado en caso de confinamiento, además otra de las razones por las que nos hemos decantado por esta aplicación es porque el instituto también trabaja con ella.

Cada alumno/a tiene asignado un correo corporativo *nombreapellido@joaquincostagraus.catedu.es* para entrar en Google Classroom. Esta aplicación se puede abrir en el ordenador y descargar en la tablet o móvil. En esta guía, las imágenes de ejemplo, son desde la versión de ordenador, en el caso de tablet o móvil el formato es similar.

A continuación, se les va explicar los pasos más importantes para que podáis utilizar dicha aplicación.

### ¿Cómo entrar en la aplicación?

Se tendrá que *iniciar sesión* en Google y se introducirán los datos del correo corporativo del alumno/a y la contraseña que previamente habréis cambiado. Una vez iniciada la sesión:

- 1º Pinchar en el menú de aplicaciones de Google "9 puntitos" y buscar el icono de **Google Classroom.**
- 2º Seguir los pasos que van saliendo y se selecciona **"Continuar"**.
- 3º Elegir la función de "**Soy estudiante**".
- 4º Una vez dentro de Classroom, aparecen las clases donde el profesorado haya añadido al alumno/a, tendrás que clicar en **UNIRME**.

En las imágenes, se observa el paso a paso de lo explicado anteriormente. *Ejemplo de la clase de "LENGUA 5ºA".*

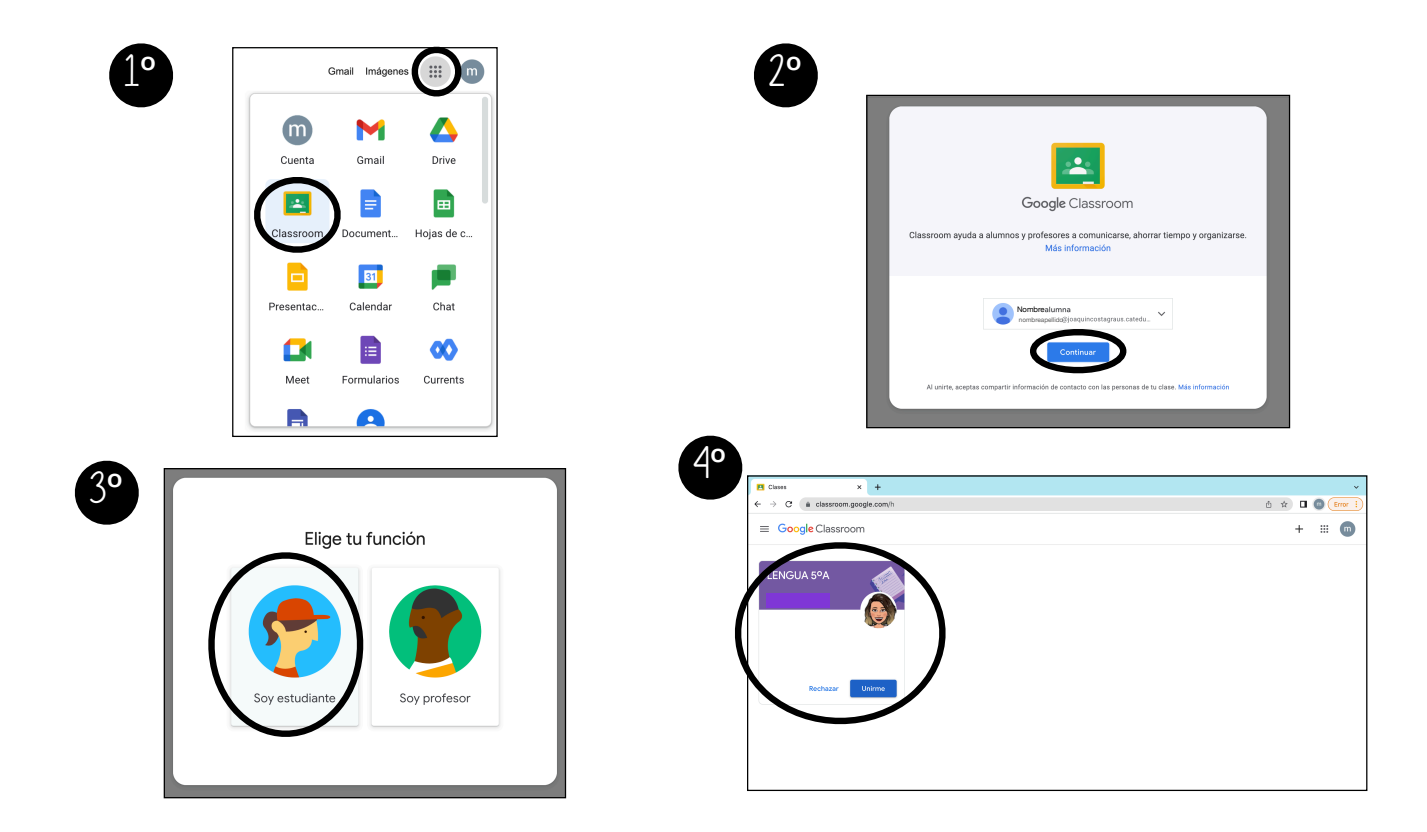

## Otra forma de entrar en las clases de Classroom por primera vez, si no has hecho lo de la página anterior.

También, se tendrá que *iniciar sesión* en Google y se introducirán los datos del correo corporativo del alumno/a y la contraseña que previamente habréis cambiado. Una vez iniciada la sesión:

Se tendrá que abrir **Gmail** y en la bandeja de entrada estarán los mensajes de los profesores que nos hayan añadido a sus clases.

Seleccionamos el mensaje del maestro, lo abrimos y le damos a **UNIRME**, nos llevará a la clase dentro de la aplicación de Classroom.

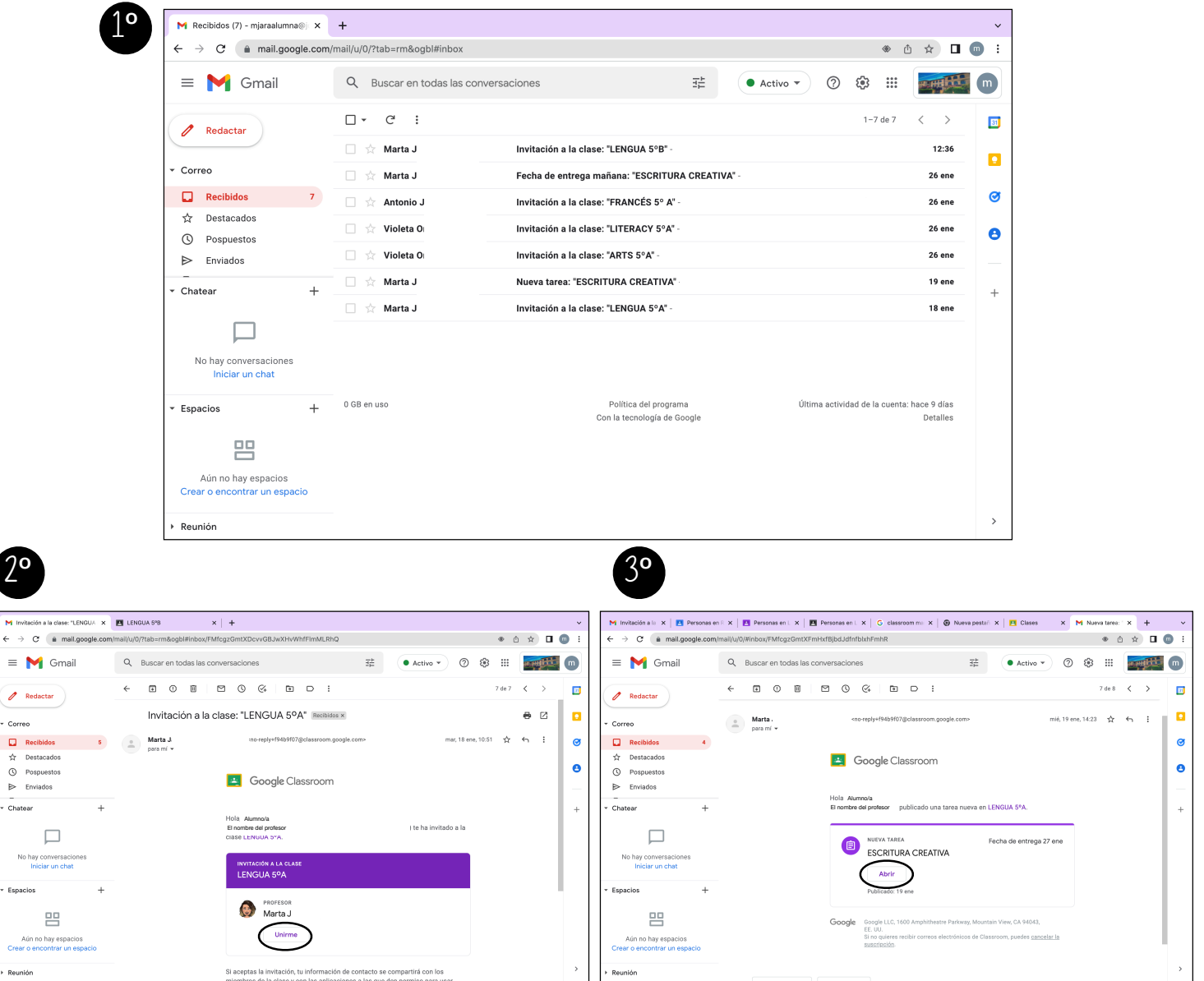

En nuestra bandeja de correo de Gmail, también se podrá ver las tareas y los anuncios que publique el/la maestro/a, siempre que haya una publicación recibiremos un correo electrónico.

No ha Espacio

.<br>Crear o

Entrando en el mensaje recibido, podremos abrir la tarea publicada por el profesorado y nos llevará directamente a la clase de Classroom donde ha sido añadida (Imagen 3).

## Opciones que encontramos dentro de una clase.

El **tablón** es donde aparece la información más relevante que escribe el/la maestro/a encargada de la clase. En este tablón solo puede escribir el profesorado, pero el alumnado podrá comentar las publicaciones del maestro/a.

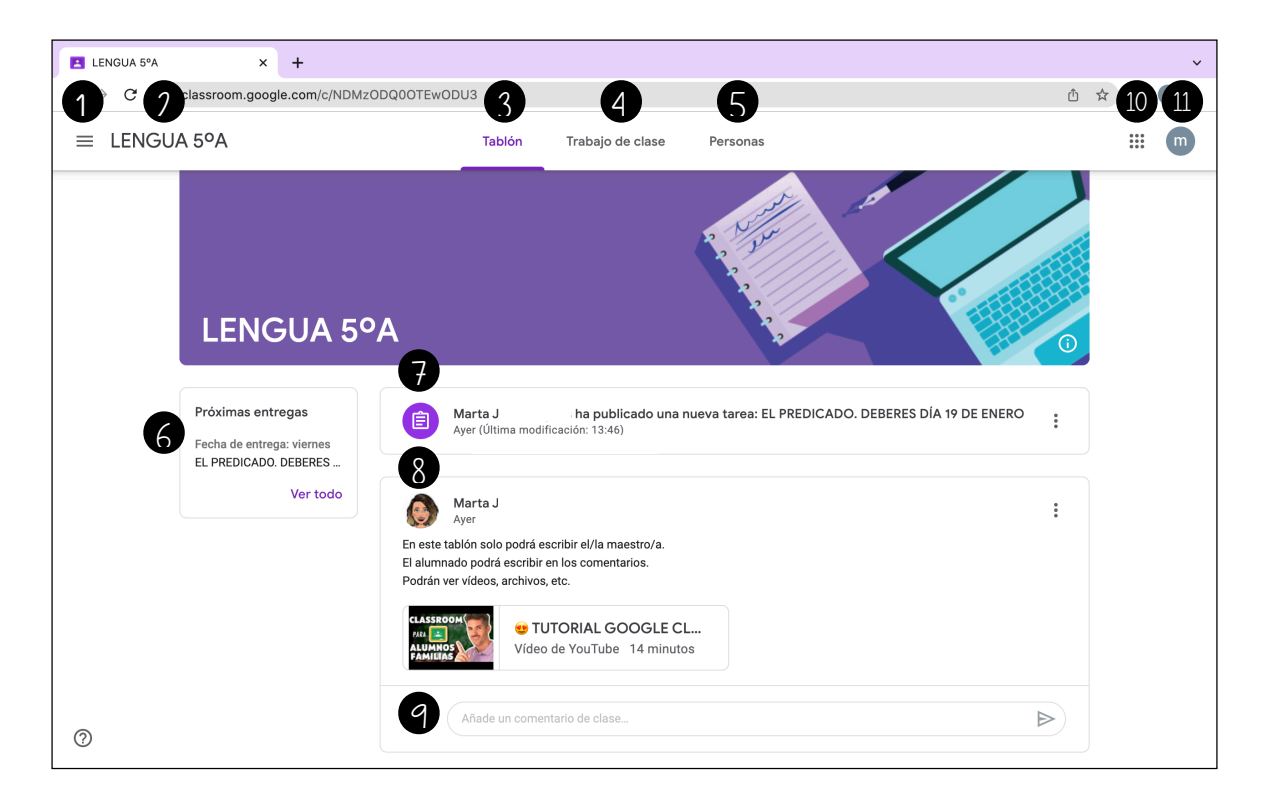

A continuación, se van a explicar todas opciones que encontramos en el tablón.

- 1. **Menú de las clases.** Se pueden ver todas las clases del alumnado.
- 2. **La clase,** *en el ejemplo la clase de Lengua 5ºA*, donde estarán todos los alumnos/as y el/la maestro/a que imparte esa asignatura.
- 3. **Tablón:** El tablón es lo que aparece en la imagen, se encuentra toda la información importante que pone el profesorado. En el tablón solo puede escribir el maestro/a pero los alumnos podrán escribir en los comentarios de la publicación (punto 9).
- 4. **Trabajo de clase:** Ahí aparecen las actividades que tendrá que realizar el alumnado.
- 5. **Personas.:** Se puede ver los alumnos/as que están dentro de la clase y también los/as maestros/ as.
- 6. **Próximas entregas:** Es una agenda, ahí se puede ver qué día tenemos que entregar las actividades que nos mandan los/as maestros/as.
- 7. **Actividades que manda el maestro/a:** Haciendo clic encima nos llevará directamente a la actividad propuesta por el maestro. (Explicado en la siguiente página de este documento)
- 8. **Publicación del maestro/a**: Solo puede poner información el profesorado.
- 9. **Comentarios del alumno:** Se podrá contestar a la información mandada por el profesorado.
- 10. **Aplicaciones de Google.** (Gmail, Drive, Classroom…)
- 11.**Cuenta del alumno/a:** Hay que asegurarse que hemos iniciado la sesión con la cuenta del alumno/a. *nombreapellido@joaquincostagraus.catedu.es*

# ¿Cómo ver las actividades que nos manda el /la maestro/a?.

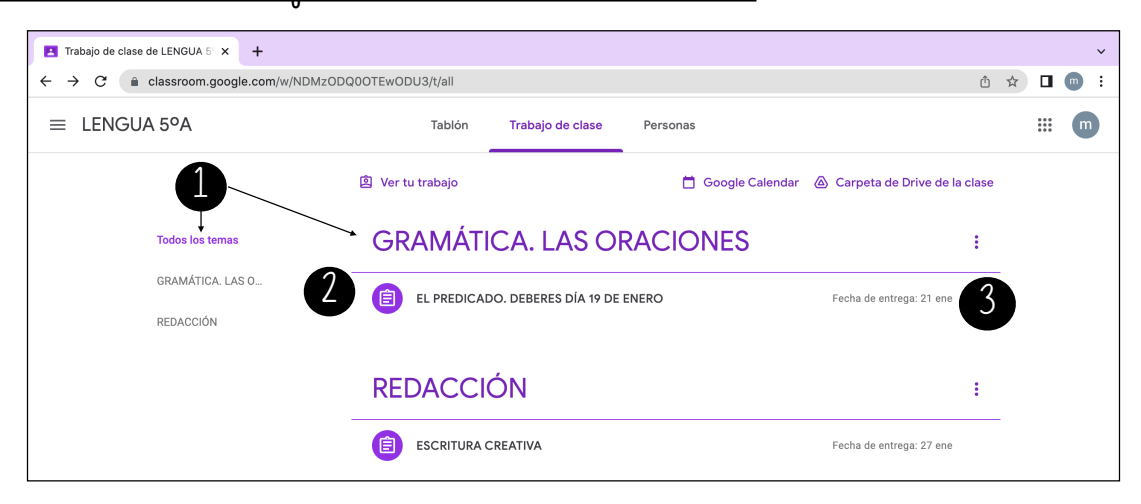

Hay que clicar en **"Trabajo de clase"**, aquí podremos ver las actividades que ha mandado el/la maestro/a para realizar.

- 1. **Los temas**, sirven para organizar los materiales que suba el/la maestro/a. (Lo hace el profesorado)
- 2. **Las actividades o tareas**: que habrá que realizar, si se hace clic encima se abre la tarea (Imagen de abajo).
- 3. **La fecha de entrega** de esa actividad.

## Seleccionamos una actividad.

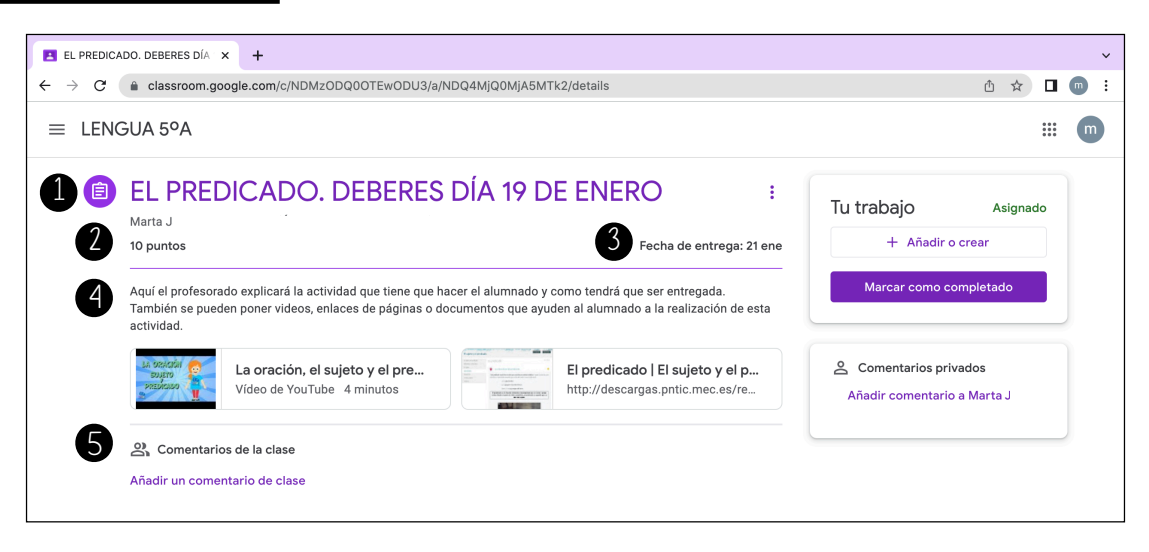

En esta imagen, se puede observar cómo se ven las tareas que hay que realizar.

- 1. **El título** de la actividad.
- 2. **La nota** de la actividad, puede ser que no se evalúe y este punto no salga, pero si se evalúa saldrá la nota numérica como en el ejemplo.
- 3. **Fecha de entrega** de la actividad, puede ser que el profesorado no haya puesto fecha de entrega.
- 4. **Explicación** de la actividad. (Solo puede escribir el maestro, puede haber videos, documentos, enlaces a páginas web…)
- 5. **Comentarios:** Los alumnos/as puede escribir un comentario visible para sus compañeros/as y maestro/a sobre la actividad.

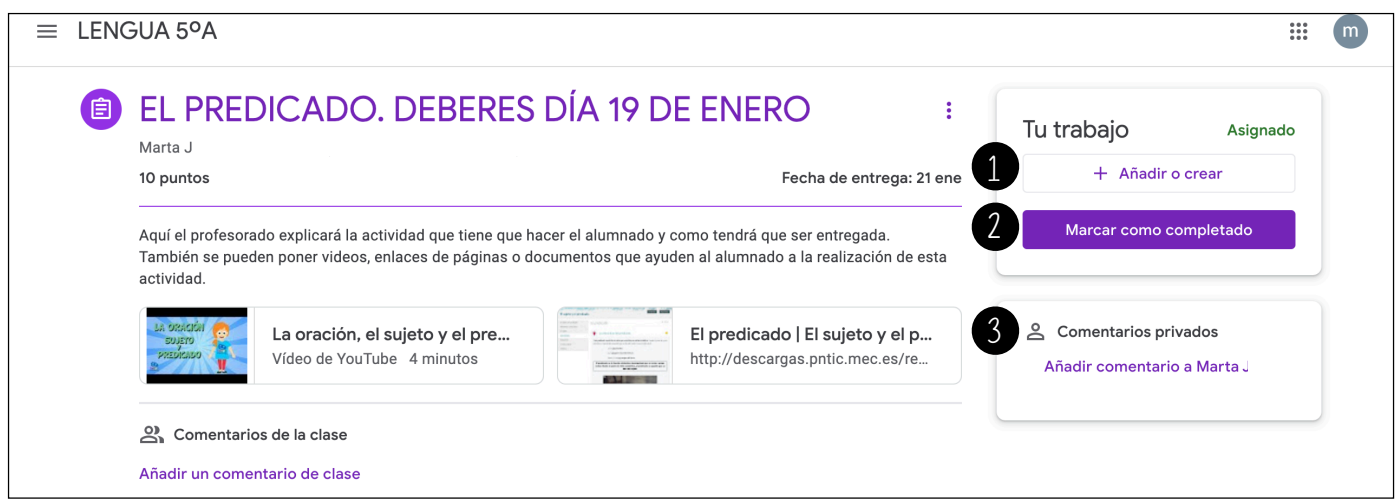

Cuando queremos mandar la actividad a nuestro/a maestro/a debemos hacer:

**1º + Añadir o crear:** Seleccionamos esta opción y podremos mandar el archivo.

**2º Marcar como completado:** Una vez entregado tu trabajo, podrás marcar esta opción para recordar que ya hemos mandado la actividad.

**3º Comentarios privado:** Si tenemos alguna duda podemos mandarle un mensaje privado que solo recibirá el maestro/a que ha mandado la actividad.

# Adjuntamos archivo (documento, foto…)

## Pasos a seguir:

**1º + Añadir o crear**. Se abre un desplegable con las distintas opciones que puedes utilizar.

- Google Drive. Si tu archivo lo tienes guardado ahí.
- Enlace: Si quieres mandar una página web.
- **Archivo:** ESTA SERÁ LA OPCIÓN QUE MÁS UTILICEMOS para adjuntar un documento de Word, PDF, fotografías, etc.
- La ultima opción es para CREAR documentos directamente y escribir en ellos desde la plataforma (Documentos, presentaciones, hojas de cálculo y dibujos).

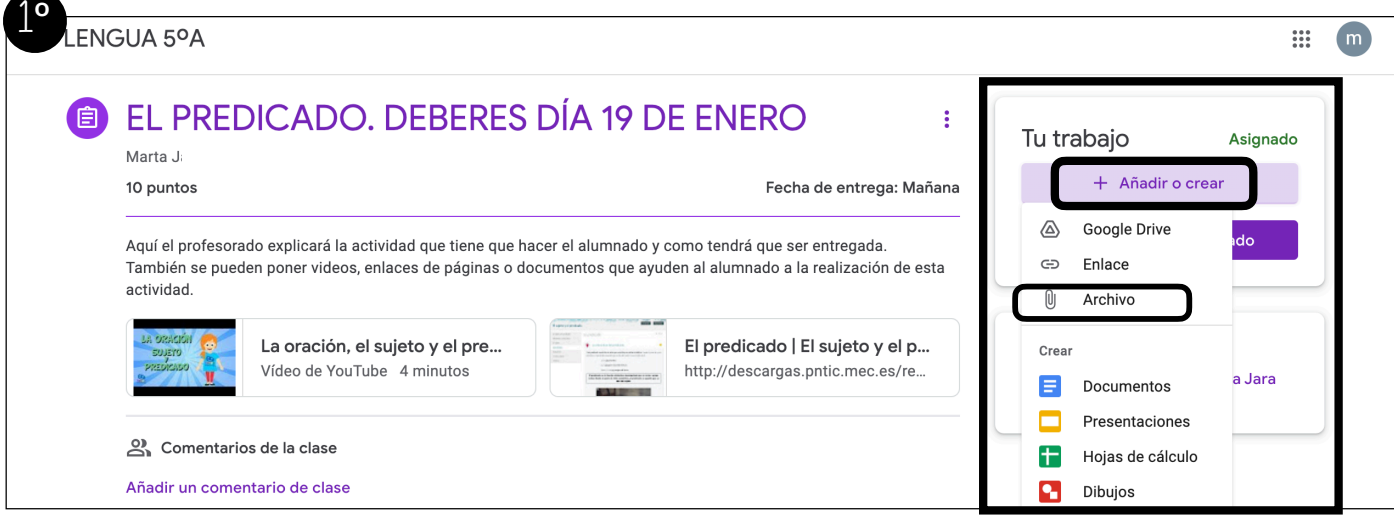

2º Seleccionamos **subir** archivo y hacemos clic en **"BROWSE"**.

3º Se nos abrirán los archivos de nuestro ordenador y seleccionamos el archivo que queremos enviar al maestro/a, puede ser cualquier tipo de documentos, fotografías, etc. Una vez seleccionado el archivo le damos a **"Abrir".**

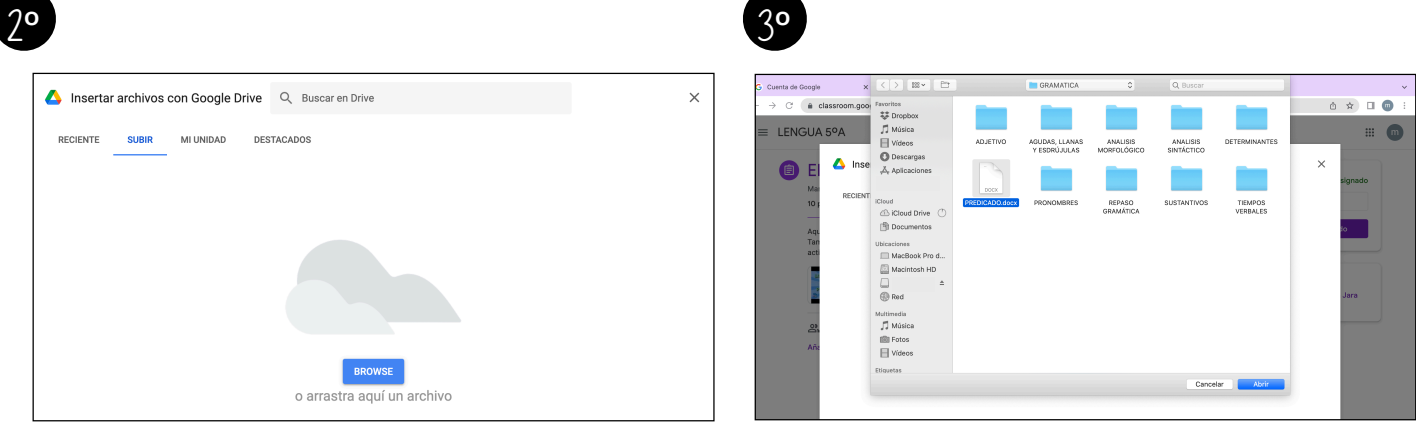

- 4º El archivo se cargará y a continuación, seleccionamos "**Entregar"**.
- 5º Se abrirá un cuadro que nos preguntará "¿Entregar trabajo? Y le damos al botón de **Entregar.**

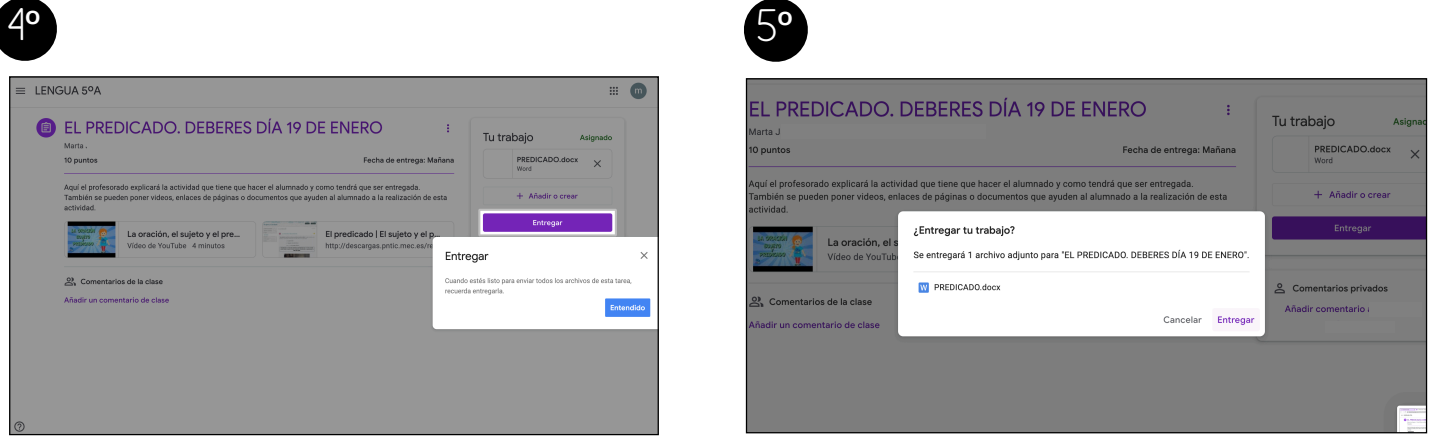

6º Por último, nos aseguramos que ponga **Entregado**, si es así se ha mandado correctamente.

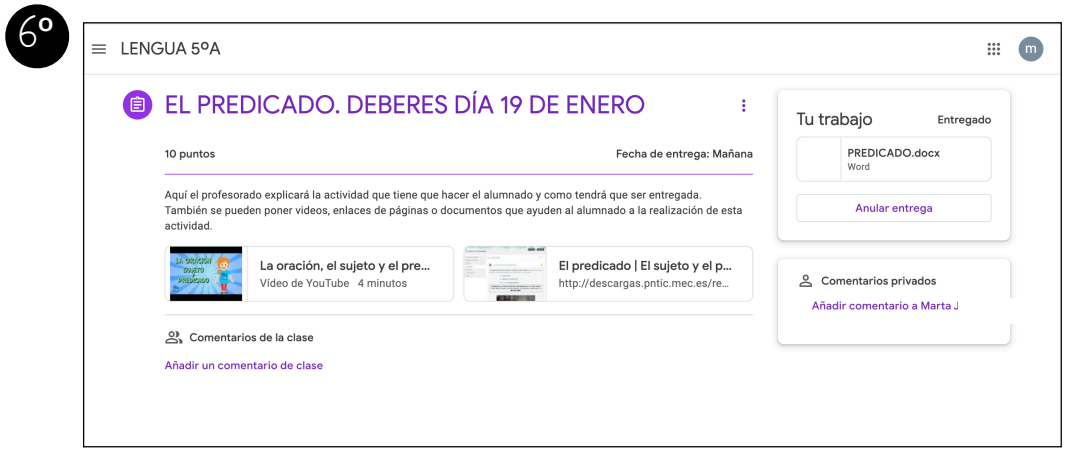

# ¿Cómo puedo ponerme en contacto con mi maestro/a por Classroom?

Para escribirle un mensaje al maestro/a a través de la aplicación de Classroom se puede hacer de dos formas distintas:

1º Por **comentario privado** en la actividad que nos haya mandado el/la maestro/a, esta opción se usará especialmente si tenemos dudas con algo relacionado con la actividad que nos han mandado.

2º Podemos mandarle un **mensaje** (email) desde el apartado de **Personas.** 

Ahí encontraremos todas las personas que están admitidas en esa clase, pero solo podremos mandar mensaje a los maestros/as. No podremos mandar mensajes a nuestros/as compañeros/as.

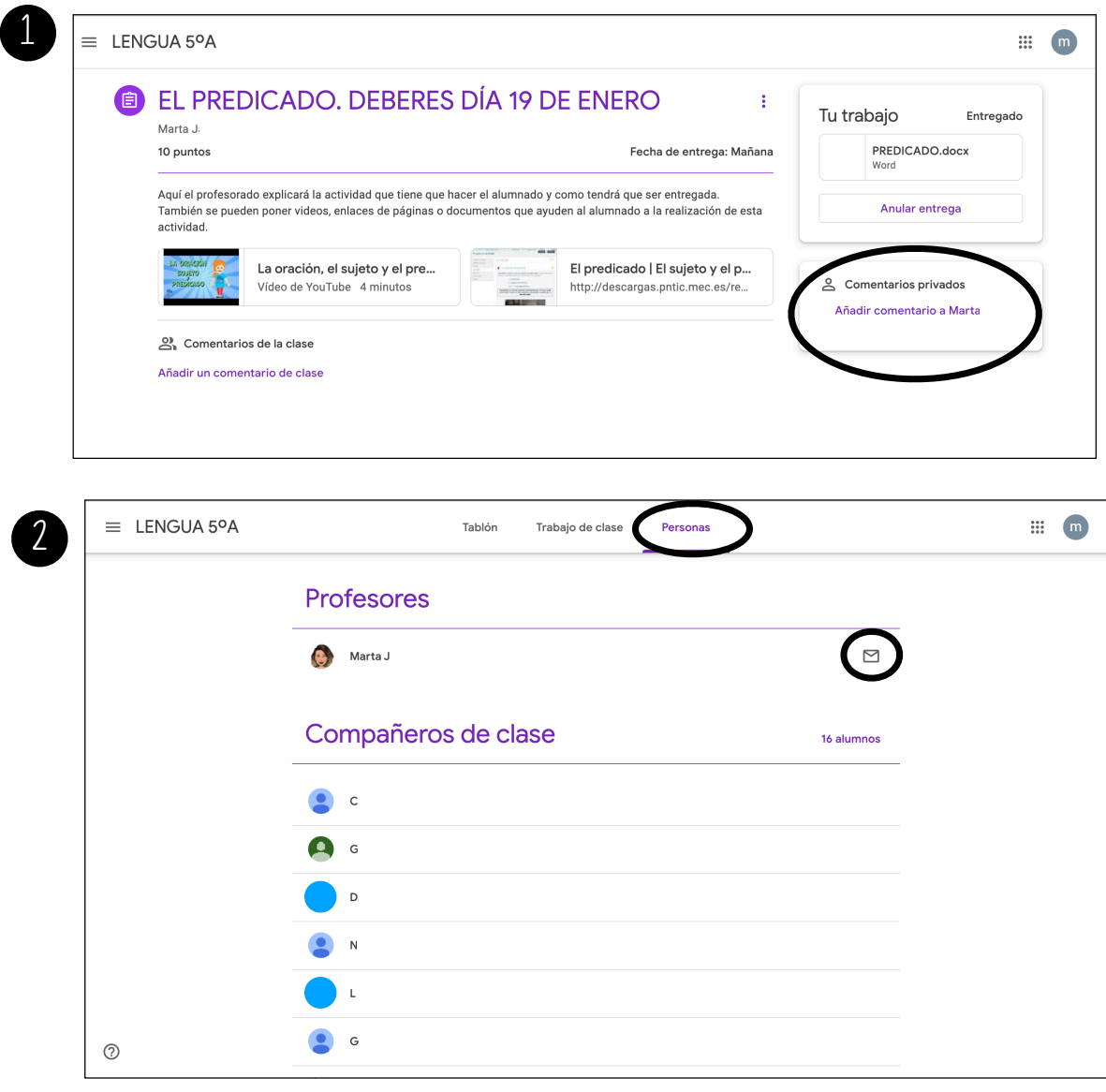

Al alumnado de primaria, especialmente los cursos más elevados, se le explicará en clase y se irán resolviendo dudas, para que ellos sepan utilizarlo y lo hagan de manera autónoma.

## **Cualquier duda del funcionamiento de la plataforma, pueden ponerse en contacto con el tutor/a de referencia.**